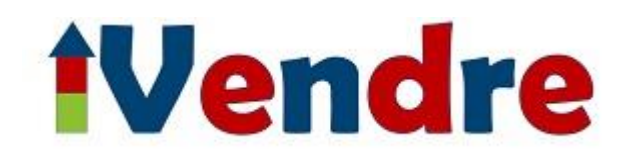

# **How to Create Your iVendre Advert**

Welcome to iVendre. We recommend that you follow this guide so you will then be able to easily follow how to create your iVendre advert. The property details you provide online are automatically transformed into an English advert. If you choose the option to have an advert in French, the steps to take depend on the option you have purchased as follows:

**iVendre is going to translate the English property details you provide into French and create your French advert for you** – you simply create your English advert following the instructions below and we create the French page for you.

**You are creating your advert in English only** – you simply create your English advert following the instructions below.

**You are creating your advert in French only** – in the main menu you will see a French flag, when you are ready to create your French advert, click on the French flag and you will be in the French version of our website.

We suggest you check out our Help menu to get ideas on the information and photos you can provide. Please read the Terms and Conditions of Service which state that you must be the owner or have the permission of the owner of the property to publish it on iVendre.

## **GUIDANCE STEPS**

To start creating your English advert, make sure you are logged in to iVendre via the head and shoulders on the menu. Click on the head and shoulders again (if necessary) and select "Create my advert" from the drop-down menu and follow the steps detailed below.

If you have already started to create your advert, after logging via the head and shoulders on the menu bar, click on the head and shoulders again and select "English advert" then click on your advert.

## **STEP 1 – DESCRIPTION**

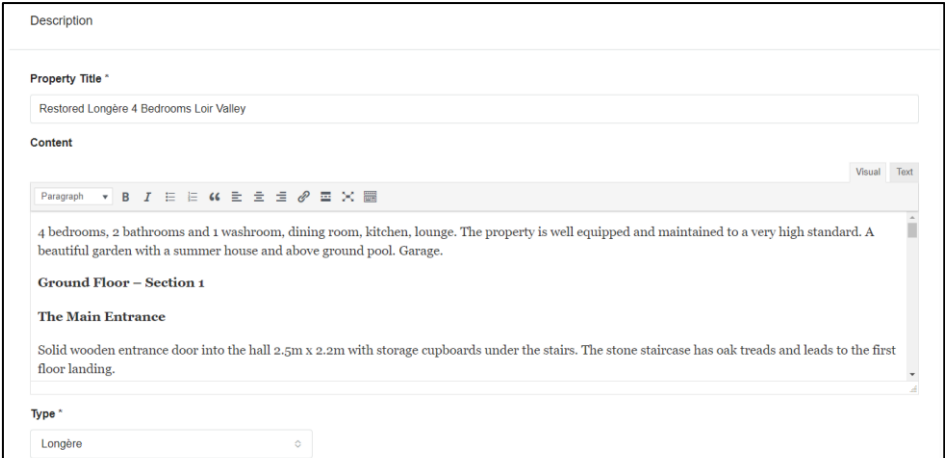

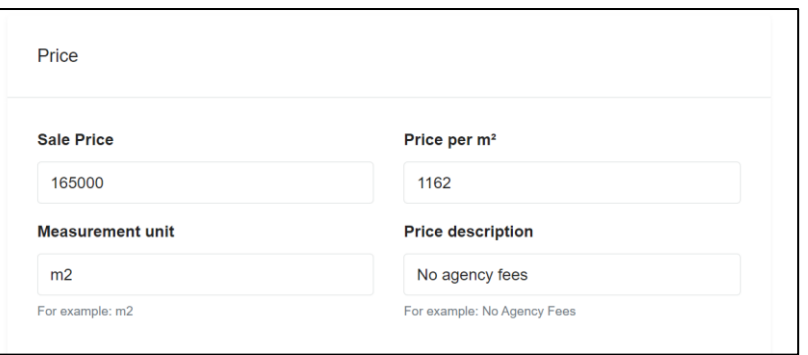

## CLICK ON NEXT >

To move to the next step, click on the NEXT arrow at the bottom right of the screen.

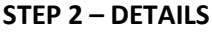

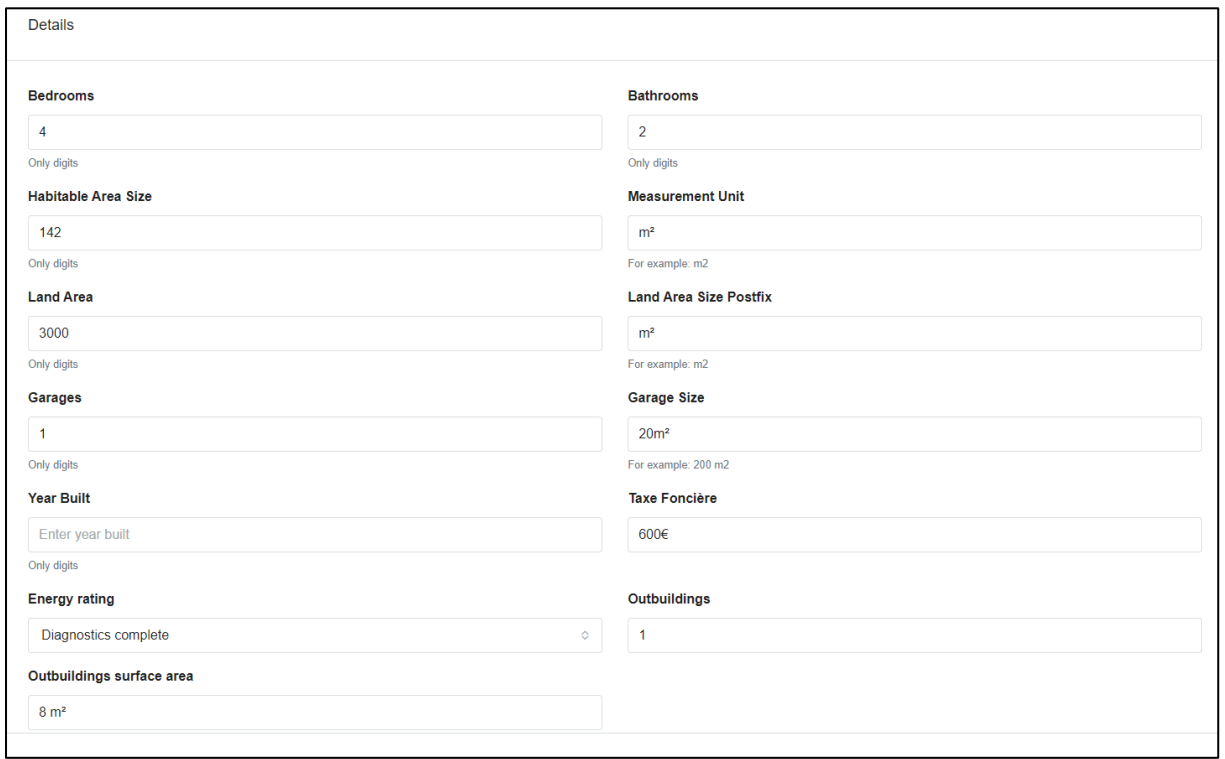

## ENERGY RATING INFORMATION

It is a legal requirement to have the property's energy rating calculated by an expert. For more information see Energy Class section below.

#### **STEP 3 – PHOTOS AND VIDEOS**

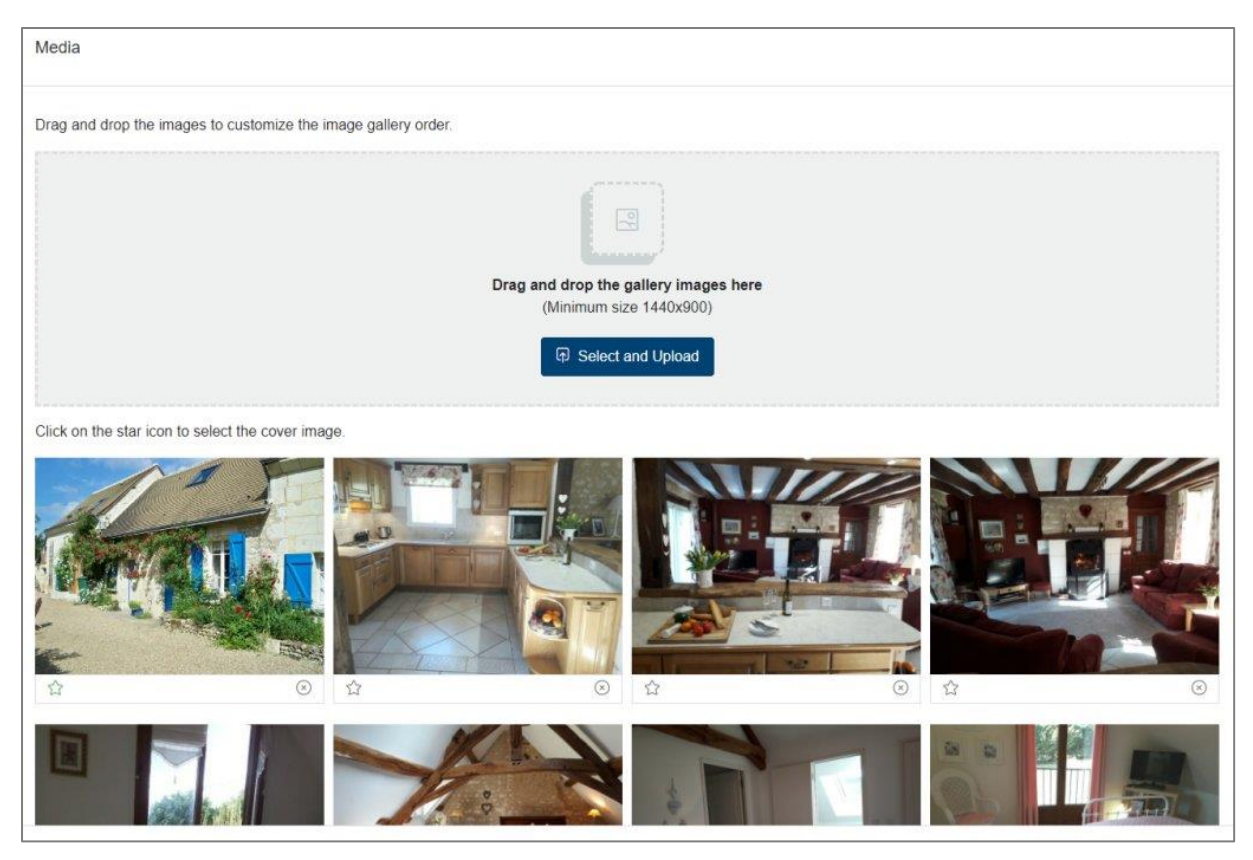

## CHOOSE YOUR FEATURE PHOTO / COVER IMAGE

After uploading your photos, you can sort them in the order of your choice by dragging and dropping them. Make sure you click on the Star in the photo you want to be your feature image on our web site.

#### INCLUDE YOUR VIDEO LINK

In the box labelled Video Link (URL) - underneath the photos - paste in the link to your video site.

#### **STEP 4 – ENERGY CLASS**

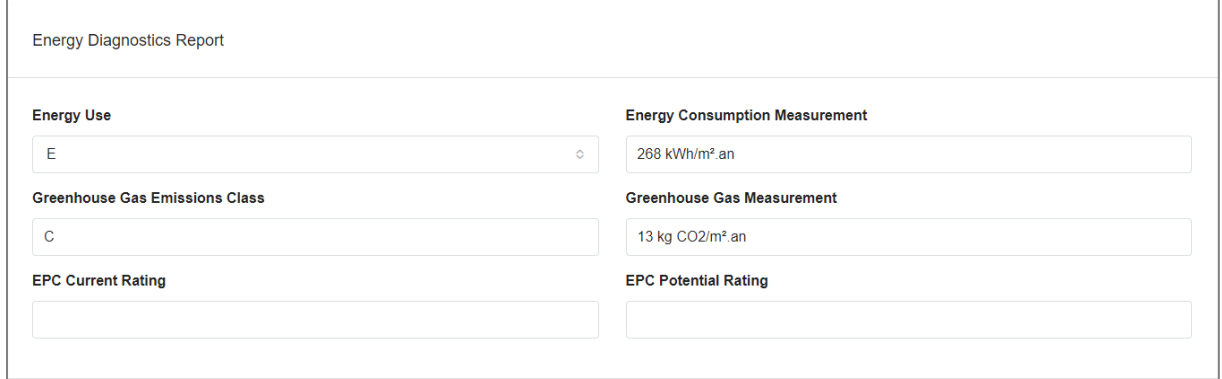

## WHERE IS MY ENERGY CLASS INFORMATION?

You obtain the information about your energy consumption and environmental rating from a report prepared following a visit by a Diagnostics expert. The report is called DPE which stands for Diagnostic Performance Enérgetique. Your Notaire's office will provide you with the details of who to contact if you need to have this done. Remember we can help you out by doing this for you via our Translation Support services if your French language skills are limited. If you have had the diagnostics done and the report comes back DPE Vierge, type the word Vierge in EPC Current Rating. If it has been classed then you can fill in the information above. The Energy Class is the "Consommations énergétiques". The Global energy performance index is "Consommation réelle". The Renewable energy performance index is "Emissions de gaz à effet de serre". The Energy performance of the building is "Estimation des émissions"

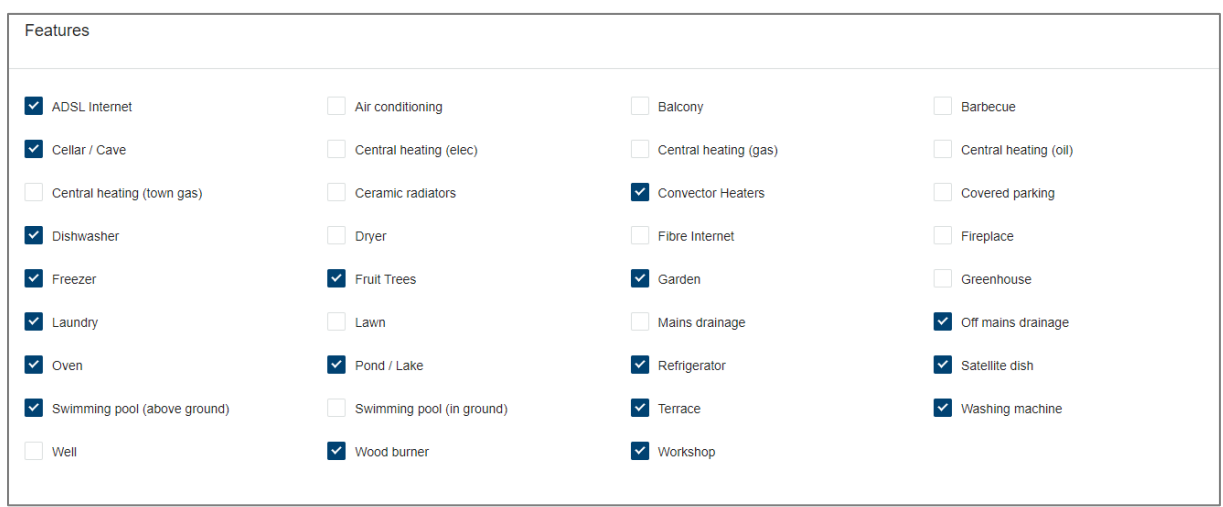

## **STEP 5 – PROPERTY FEATURES**

## TICK THE APPROPRIATE PROPERTY FEATURES

These are the property features you want to highlight and include in the sale price.

## **STEP 6 – LOCATION**

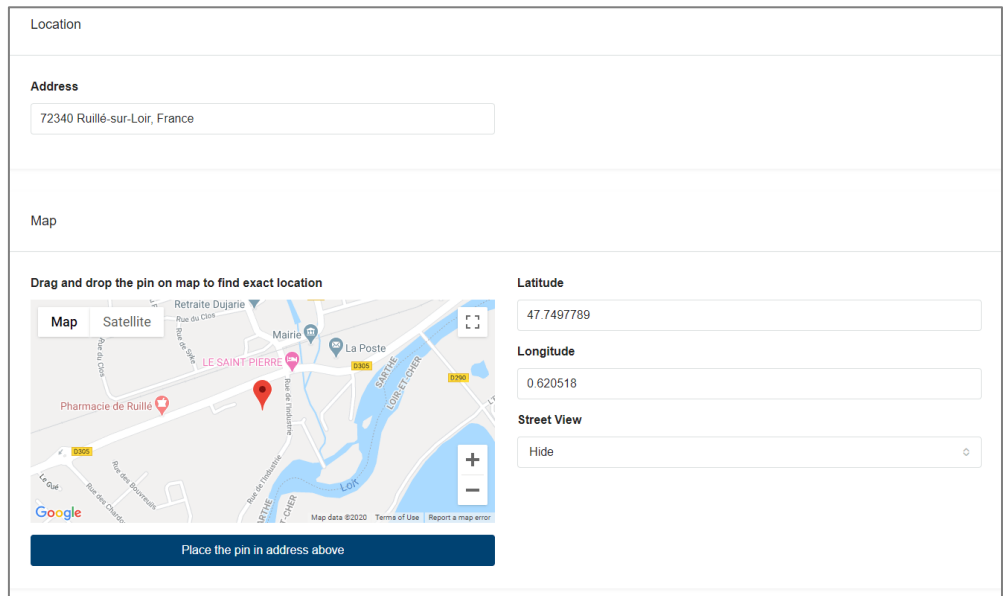

#### ABOUT YOUR LOCATION

Only show the information about your location which you feel is necessary to your potential buyers.

## **ACCEPT GDPR (General Data Protection Regulations) AND SUBMIT your page.**

You will see your advert has been added to your English Dashboard and it is showing as pending until it has been approved by our team. You will receive an email when the advert has been approved and, if you have selected a French advert, we will have begun the translation of your English advert and the creation of your French advert.

#### **I CLICKED ON SAVE DRAFT**

If you clicked on Save Draft and then left the advert creator before completing all the steps, to go back to it, log in to iVendre.com by selecting the head and shoulders on the main menu. Click on the head and shoulders again and select "English advert" then click or tap on the "Actions" button and select "Edit".

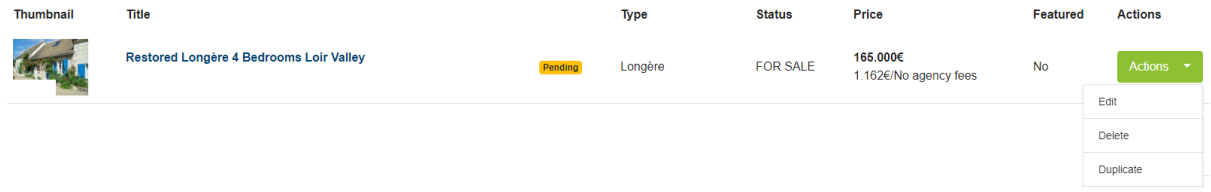

#### **WHAT HAPPENS NEXT?**

The email(s) you receive to confirm the creation of your advert(s) will contain the respective web link to your advert. Please keep them safe so you can communicate them to your potential purchasers. You can log in to your account on iVendre.com and go to your client space by clicking on the head and shoulders in the menu and see that your advert has changed from Pending to Approved.

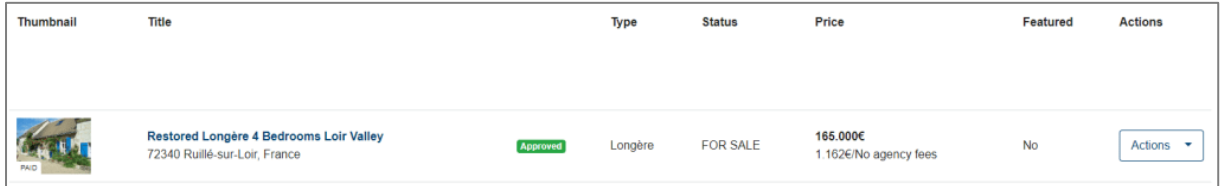

## **CHANGING YOUR ADVERT**

Please do not change your advert text as this will not be translated. Contact the iVendre Team on lequipe@ivendre.com if you wish to have your advert text amended. You can of course change the numerical values e.g. the price. To edit, log in to iVendre.com and click on the head and shoulders on the main menu and select "English advert".

#### **MY PROFILE**

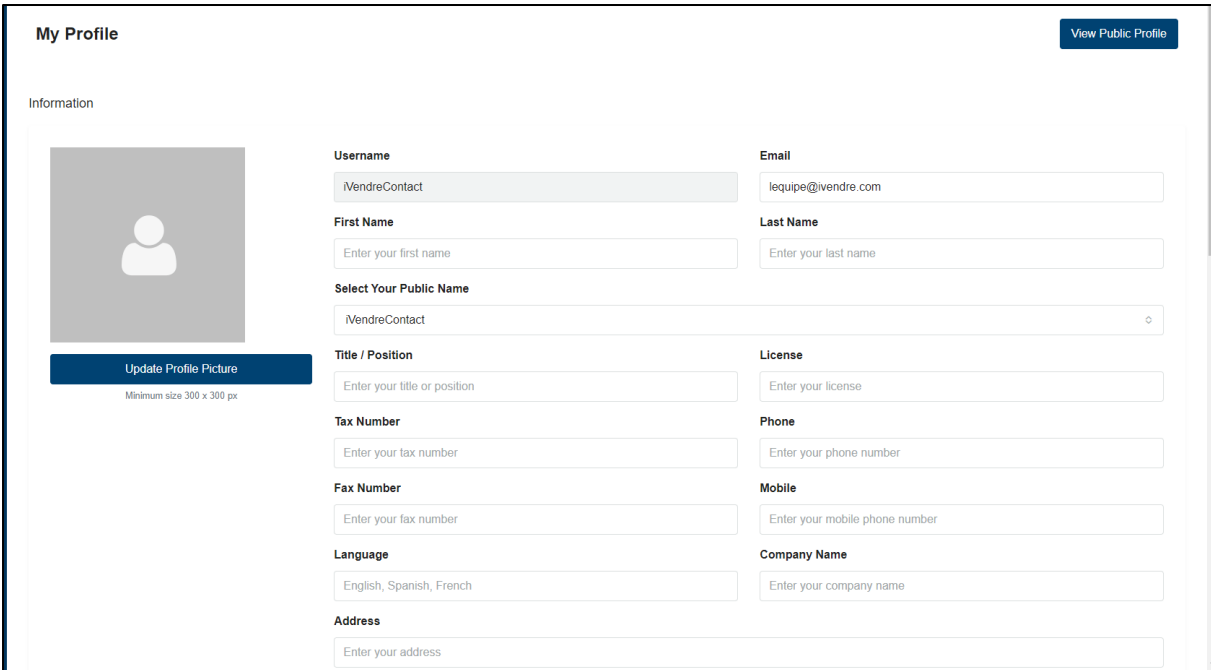

#### MY PERSONAL INFORMATION

To access and update your personal information, log in to iVendre.com and then click again on the head and shoulders. You will see "My Profile". Click on it and fill in the appropriate boxes here to help us to get to know you. You can change your password in here too. None of this information is shared with anyone outside the iVendre Team.